## **Упатство за внесување на состојби**

Системот за внесување на состојби работи на принципот внос на состоjба на броило преку интернет (online).

Кон формата за Внесување на состојби се пристапувa преку следниот линк [https://euslugi.plavaja.com.mk/VnesiSostojba/LoginSostojbi.aspx.](https://euslugi.plavaja.com.mk/VnesiSostojba/LoginSostojbi.aspx) Внесувањето на податоците се врши преку на слика 1:

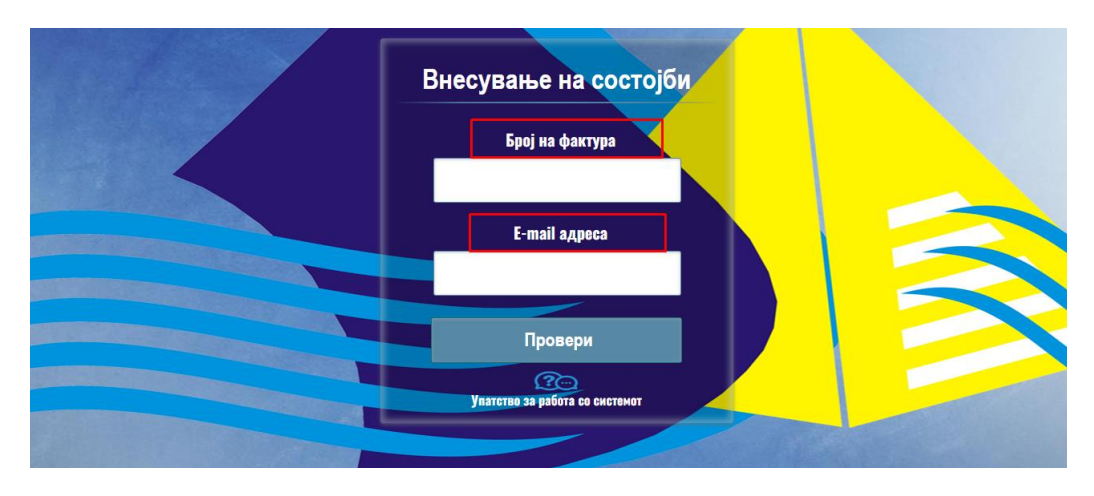

Сл. 1

Брзото плаќање се врши преку следните чекори Слика 2:

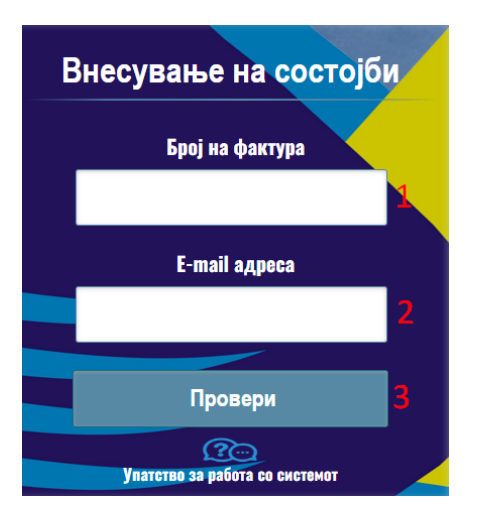

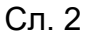

1. Во полето **Број на фактура** се внесува бројот на фактурата. Се прави контрола на внесениот број, што значи дека бројот што се внесува треба да биде важечки број на фактура. Во случај на внесување на погрешен број, се прикажува соодветна порака како на сликата.

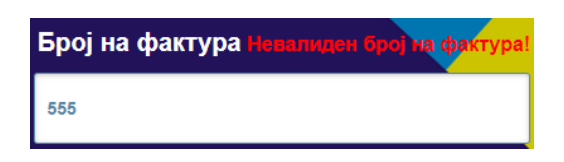

- 2. Се внесува **e-mail** адреса на уплаќачот, која се користи за доставување на известување за успешно внесена состојба.
- 3. Се притиска (кликнува) на копчето **ПРОВЕРИ**, со што се влегува во процесот на внесување на состојбата (слика 3). Доколку бројот на фактура е валиден се прикажува табела со податоци за најавениот корисник. Во полето Нова состојба дозволено е да се внесува новата состојба. На копчето прикачи во полето прикачи слика има можност да се прикачи фотографија од броилото. На Копчето Внеси состојбата успешно е внесена.

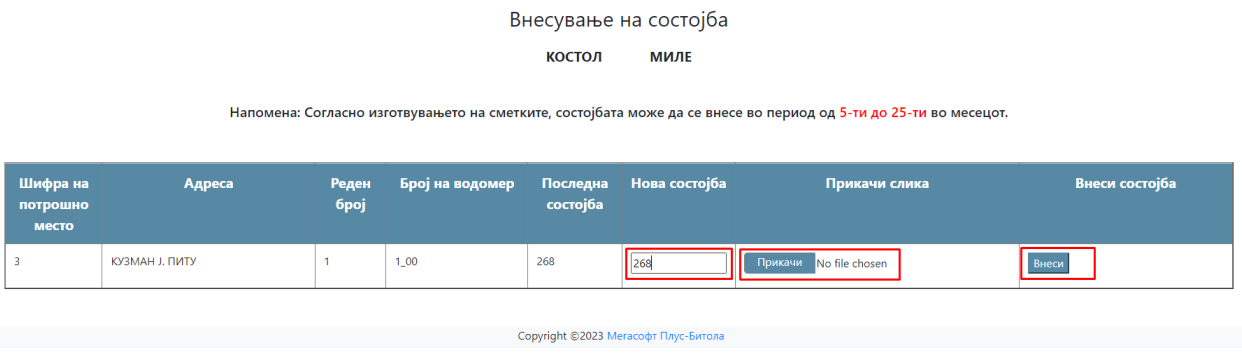

Сл. 3

Нова состојба може да се внесува во период од 5-ти до 25-ти во месецот. Надвор од тој опсег нема да може да се внесе состојба.